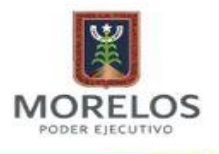

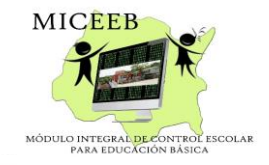

# **MÓDULO INTEGRAL DE CONTROL ESCOLAR PARA EDUCACIÓN BÁSICA (MICEEB) MANUAL DE USUARIO**

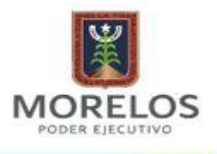

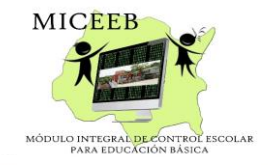

# **INDICE**

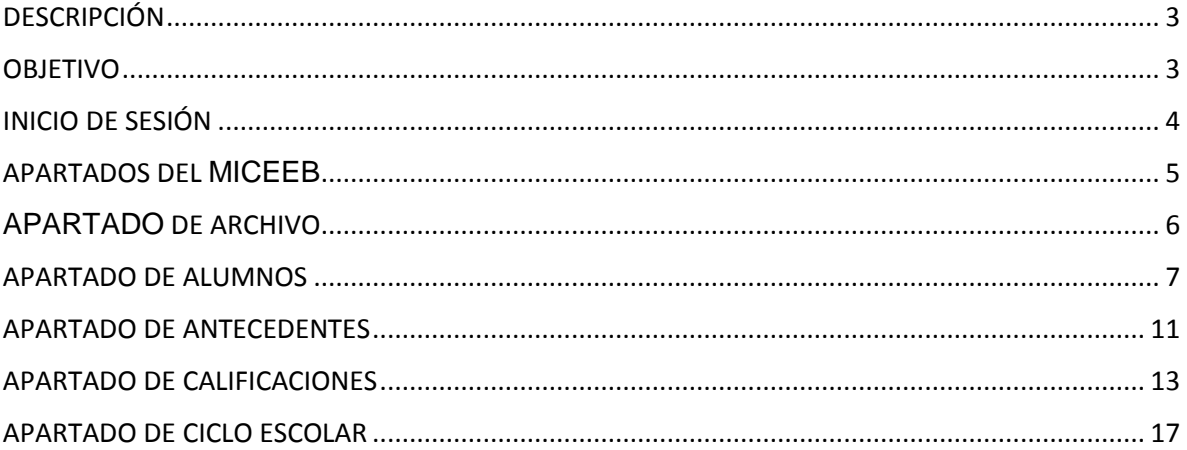

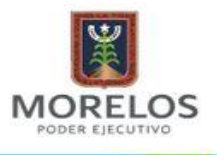

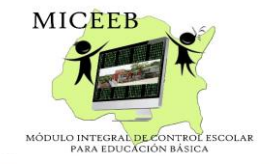

# <span id="page-2-0"></span>DESCRIPCIÓN

El proyecto MICEEB (Módulo Integral de Control Escolar para Educación Básica) consiste en desarrollar una aplicación web para el Instituto de Educación Básica del Estado de Morelos, el MICEEB contendrá apartado de alumnos y calificaciones, donde se podrá registrar, consultar, y actualizar la información, ofreciendo así una mejor administración y control para el Instituto de Educación Básica del Estado de Morelos. Además toda la información se almacenará en una base de datos para poder tener un respaldo de la misma. La aplicación contendrá una interfaz amigable y de usabilidad con la finalidad de facilitar el contenido al usuario.

### <span id="page-2-1"></span>OBJETIVO

Registrar y controlar una serie de actividades enfocadas al bienestar académicoadministrativo.

Actualizar y concentrar el historial académico de los alumnos de educación básica, desde su ingreso hasta su egreso, a fin de emitir la documentación oficial que avale los estudios realizados.

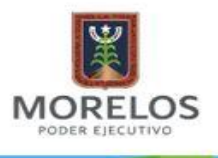

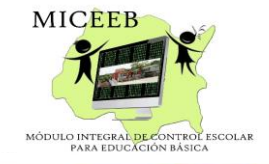

# INICIO DE SESIÓN

<span id="page-3-0"></span>Para poder acceder al MICEEB debemos introducir el usuario que debe de ser la clave del centro de trabajo y contraseña proporcionada por el Departamento de Registro y Certificación.

Dirección electrónica: **escolar.iebem.edu.mx/MICEEB/**

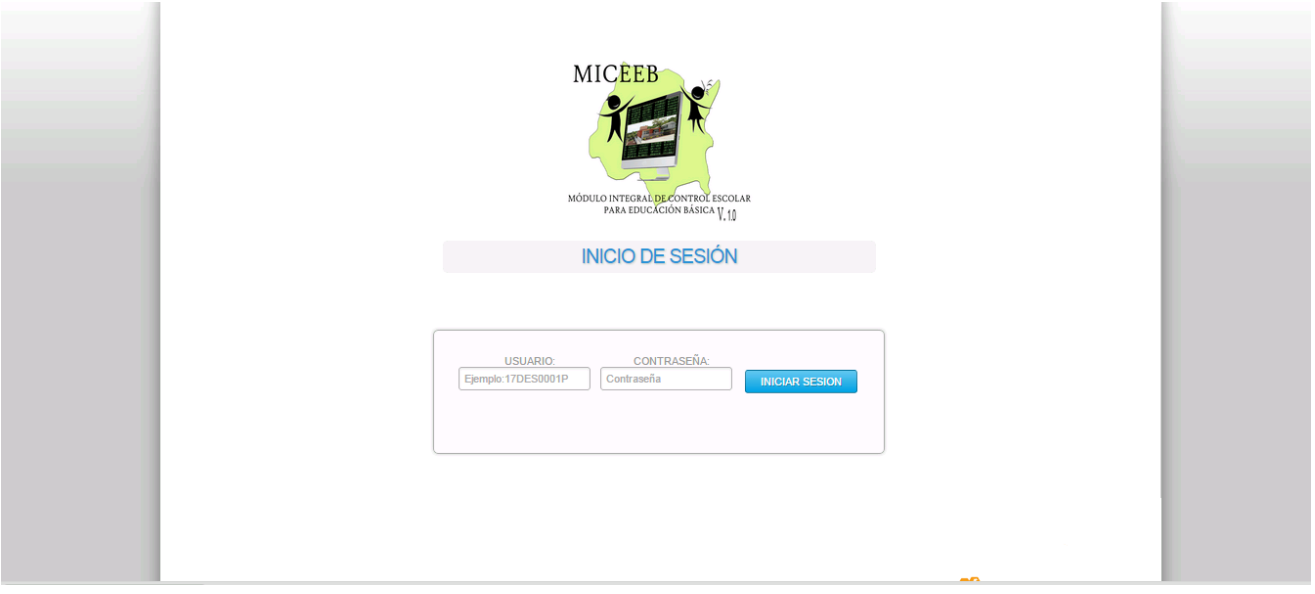

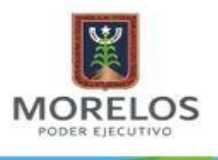

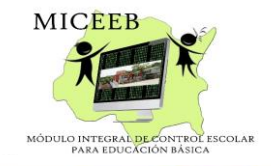

APARTADOS DEL MICEEB

<span id="page-4-0"></span>Al iniciar sesión aparecerá la siguiente pantalla de inicio la cual nos muestra los diferentes apartados que contiene el MICEEB.

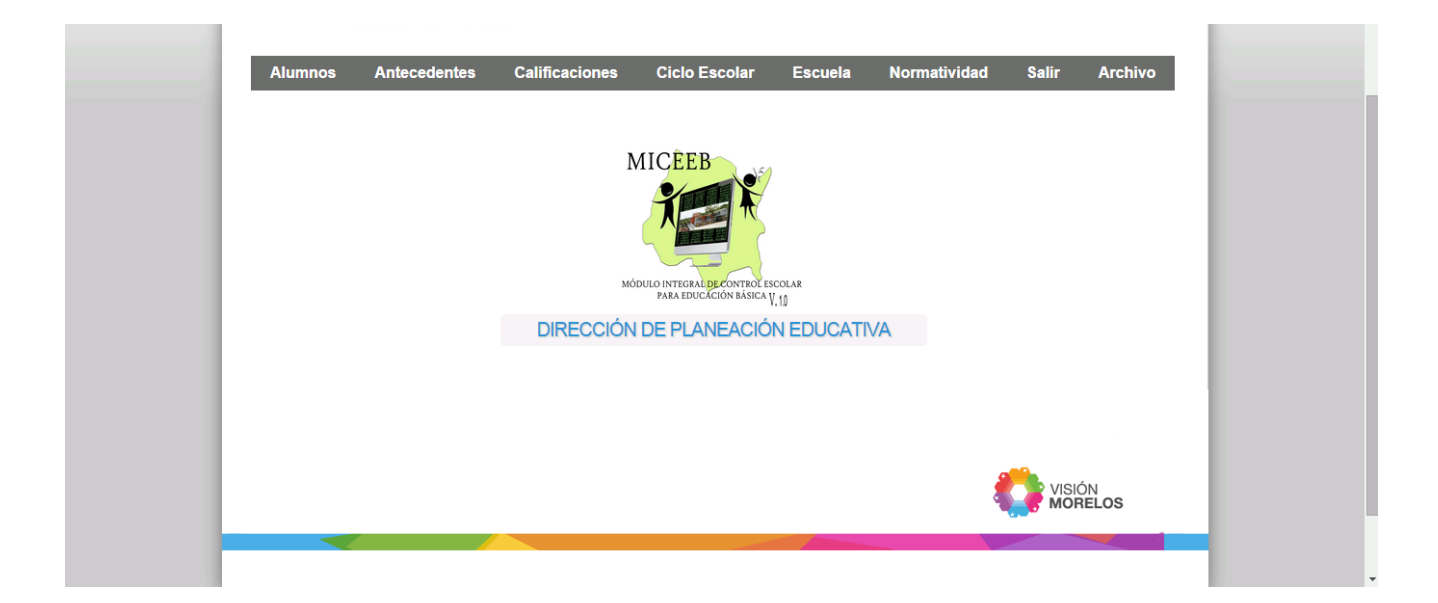

Apartados del MICEEB:

- ❖ Alumnos
- Antecedentes
- Calificaciones
- Ciclo Escolar
- Normatividad
- Escuela
- Archivo

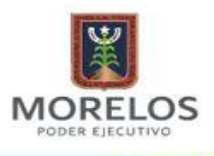

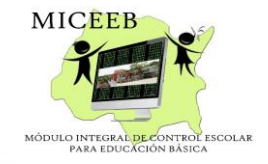

APARTADO DE ARCHIVO

<span id="page-5-0"></span>Este apartado nos da la opción de subir un archivo de Excel para realizar una carga masiva de los registros al MICEEB.

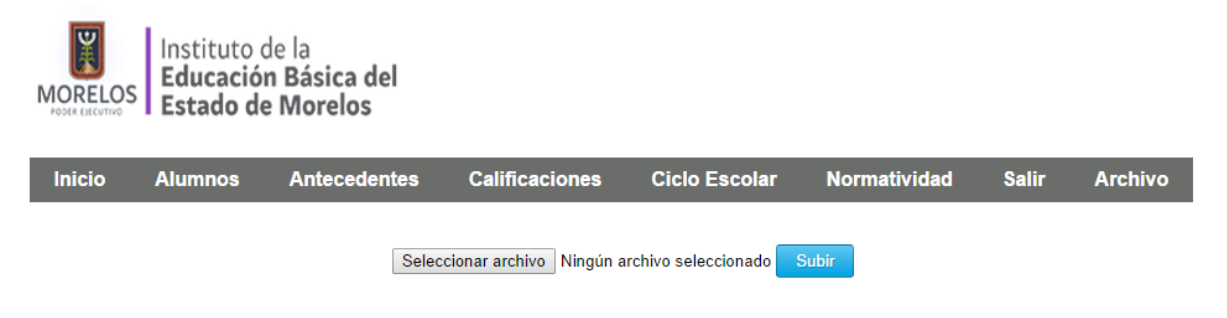

El archivo de Excel debe de tener el siguiente orden con la información correcta y debe de ser guardado con formato (.xls).

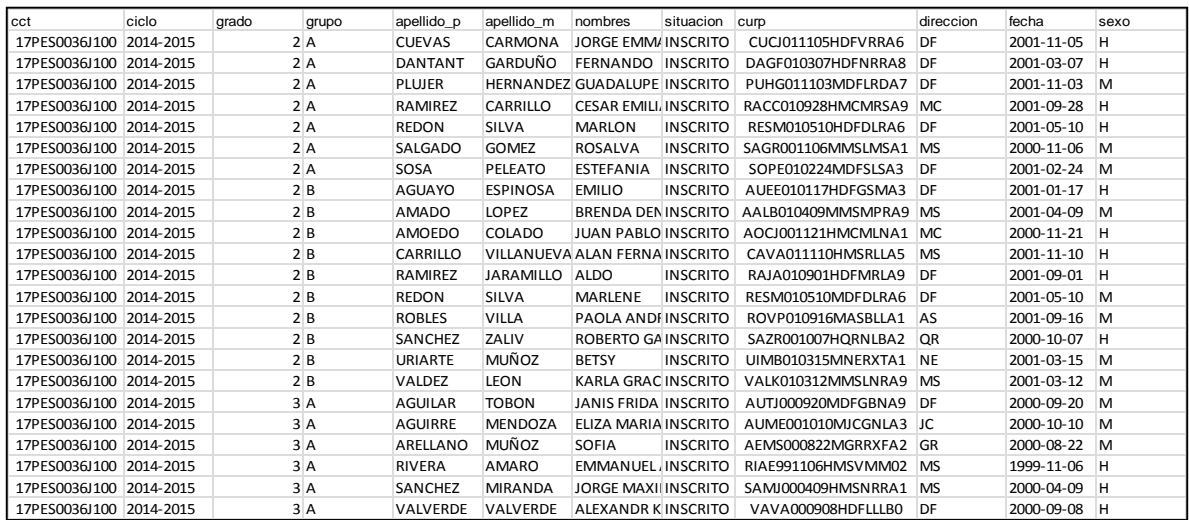

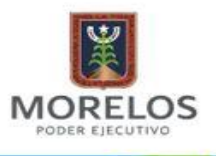

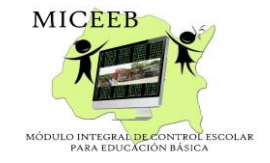

#### APARTADO DE ALUMNOS

<span id="page-6-0"></span>En el apartado de alumnos tenemos un menú con diferentes funciones las cuales son:

- Registro.
- Consulta por CURP.
- Consulta por Nombre.
- Modificar los datos del alumno.

En el apartado de **REGISTRO** debemos de introducir los datos personales del alumno para asignarle un plantel.

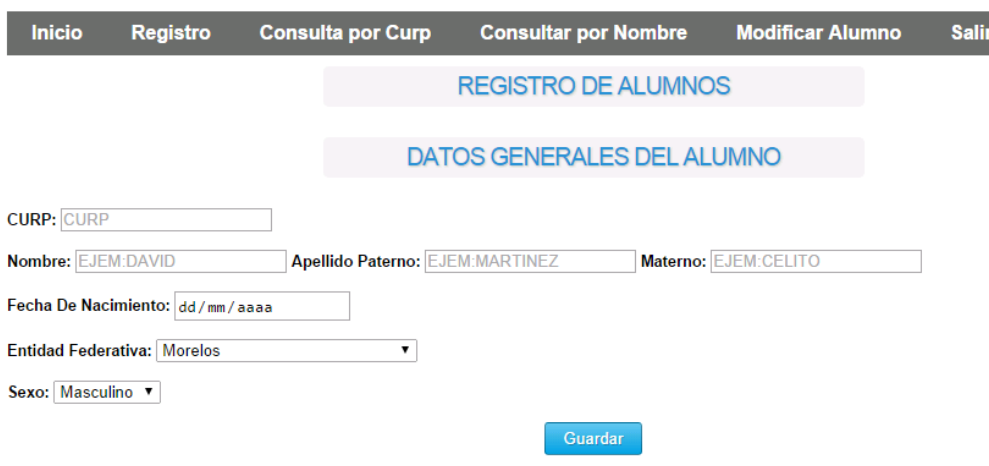

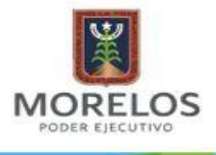

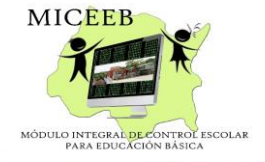

Ningún dato debe de estar vacío de lo contrario el apartado **NO GUARDARÁ** la información en la base de datos.

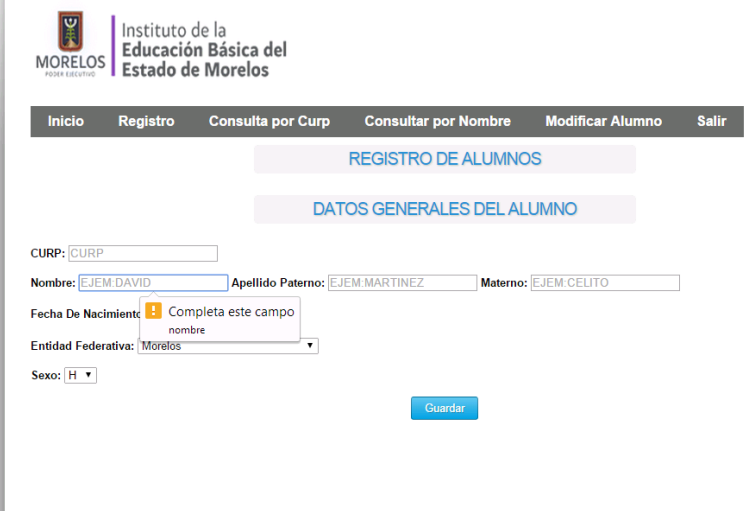

En el apartado de **CONSULTA POR CURP** debemos introducir el CURP del alumno que deseamos realizar la búsqueda

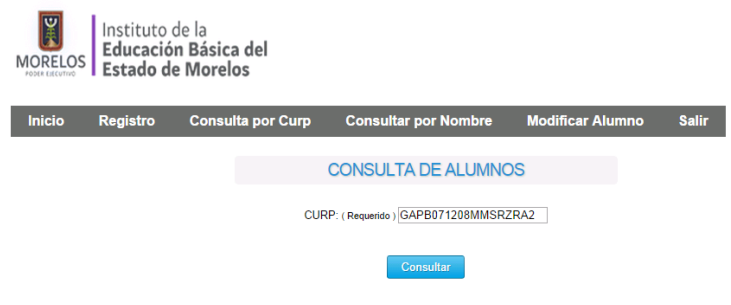

Mostrará los datos generales del alumno al registrar el alumno se generará una matrícula institucional

**NOTA:** es importante introducir la fecha de nacimiento del alumno correcta para poder generar la matricula institucional y poder ingresar al alumno en el año que le corresponde.

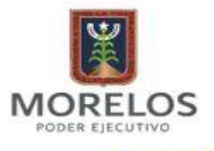

INSTITUTO DE LA EDUCACIÓN BÁSICA DEL ESTADO DE MORELOS DIRECCIÓN DE PLANEACIÓN EDUCATIVA

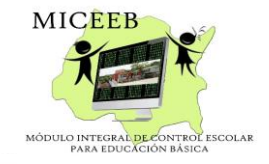

E Instituto de la<br>**Educación Básica del MORELOS Estado de Morelos Consultar por Nombre** Inicio Registro **Consulta por Curp Modificar Alumno Salir CONSULTA DE ALUMNOS** Curp: Fecha de nacimiento: Nombre: **Entidad federativa:** Sexo: **Matricula:** CARJ070920MMSRYSA0 2007-09-20 MACARE2007092053 MARIA JOSE CARRERA RE MS M

En el apartado Consulta por Nombre se debe de introducir el **NOMBRE** o el **APELLIDO** del alumno para realizar la búsqueda.

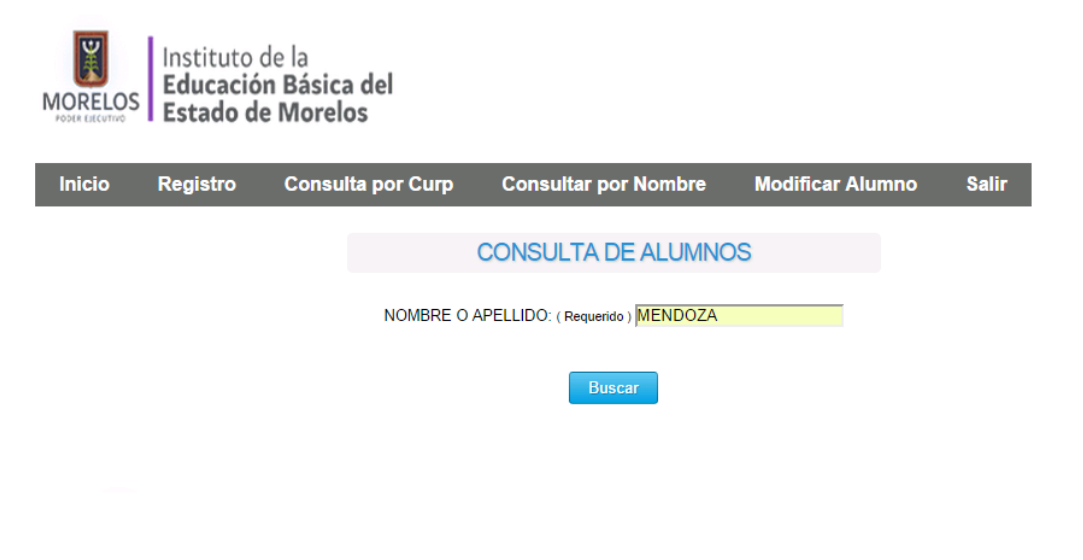

Inicio Registro **Consulta por Curp Modificar Alumno** Salir **Consultar por Nombre** 

#### **CONSULTA DE ALUMNOS**

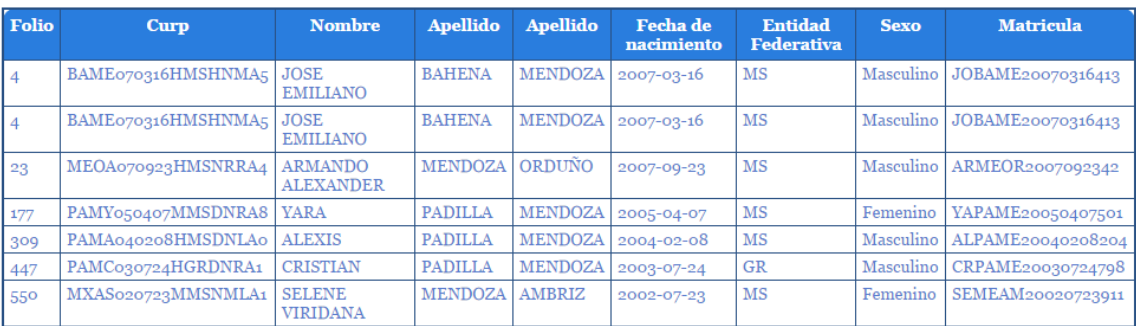

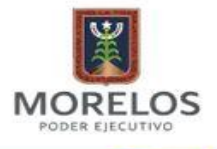

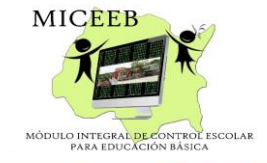

En el apartado **MODIFICAR ALUMNO** se debe de introducir el CURP o MATRÍCULA INSTITUCIONAL del alumno al que se modificará algún dato.

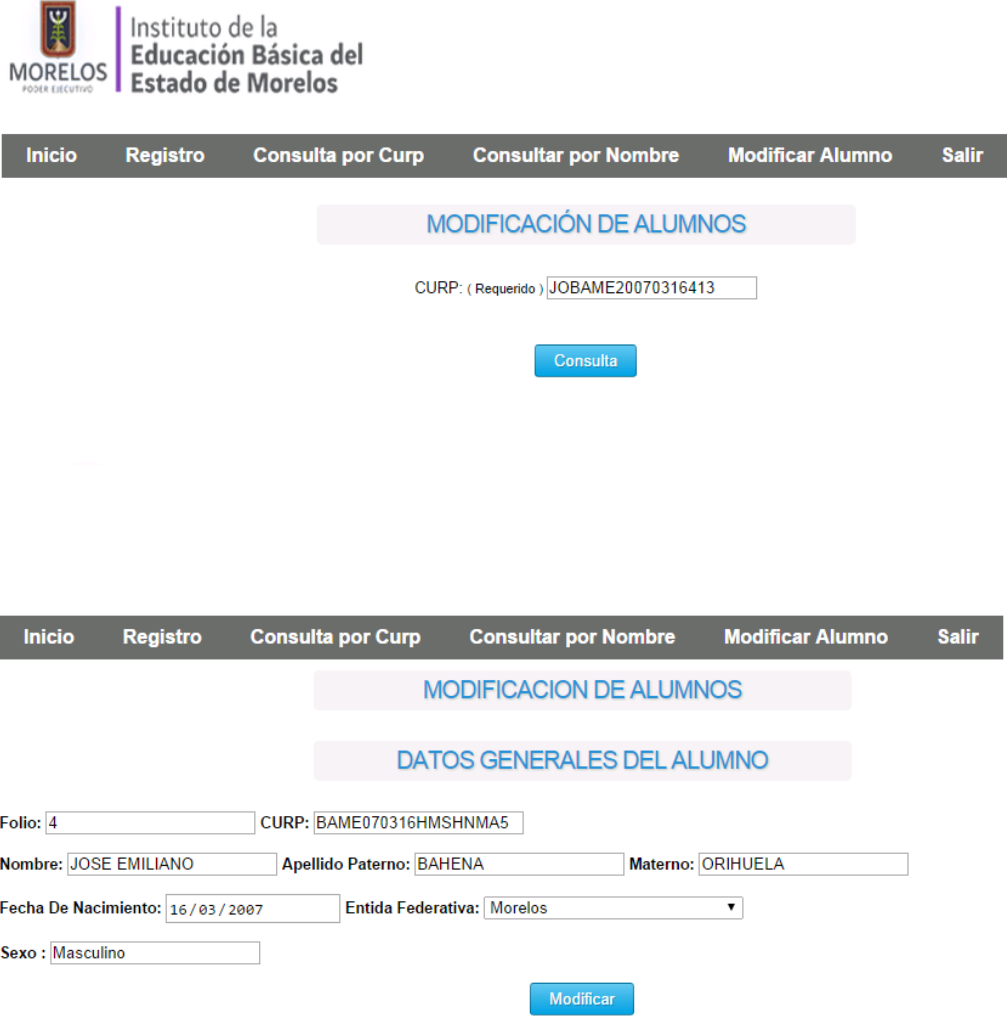

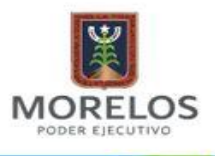

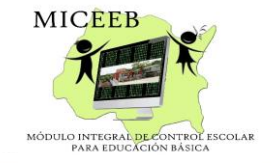

### APARTADO DE ANTECEDENTES

<span id="page-10-0"></span>Para el apartado de **REGISTRO DE ANTECEDENTE** debemos de introducir el **CURP** o **MATRÍCULA INSTITUCIONAL** del alumno a que se asignará plantel.

**Nota:** El MICEEB detecta automáticamente que centro de trabajo inició sesión y en ese centro de trabajo se asigna.

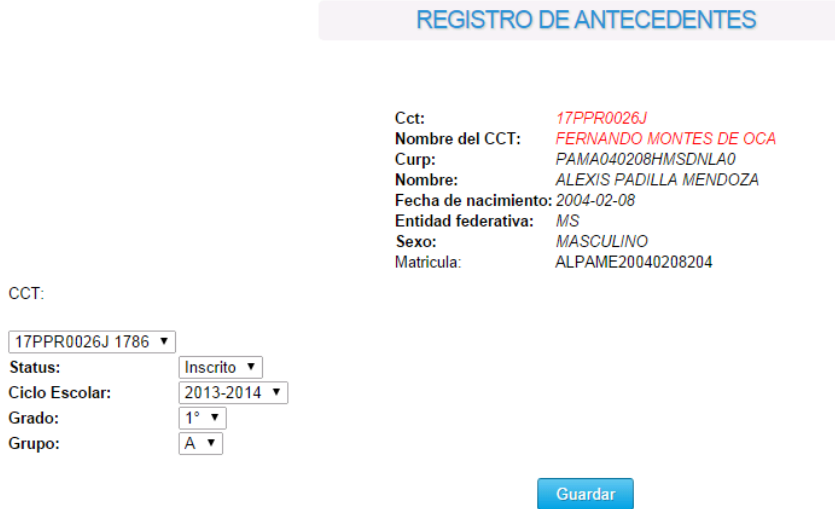

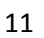

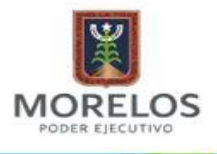

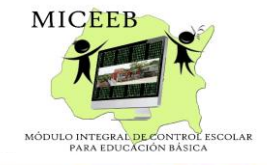

En el apartado de **CONSULTAR POR CCT** automáticamente detecta que CCT ha iniciado sesión al MICEEB y muestra todos los alumnos que pertenecen al CCT.

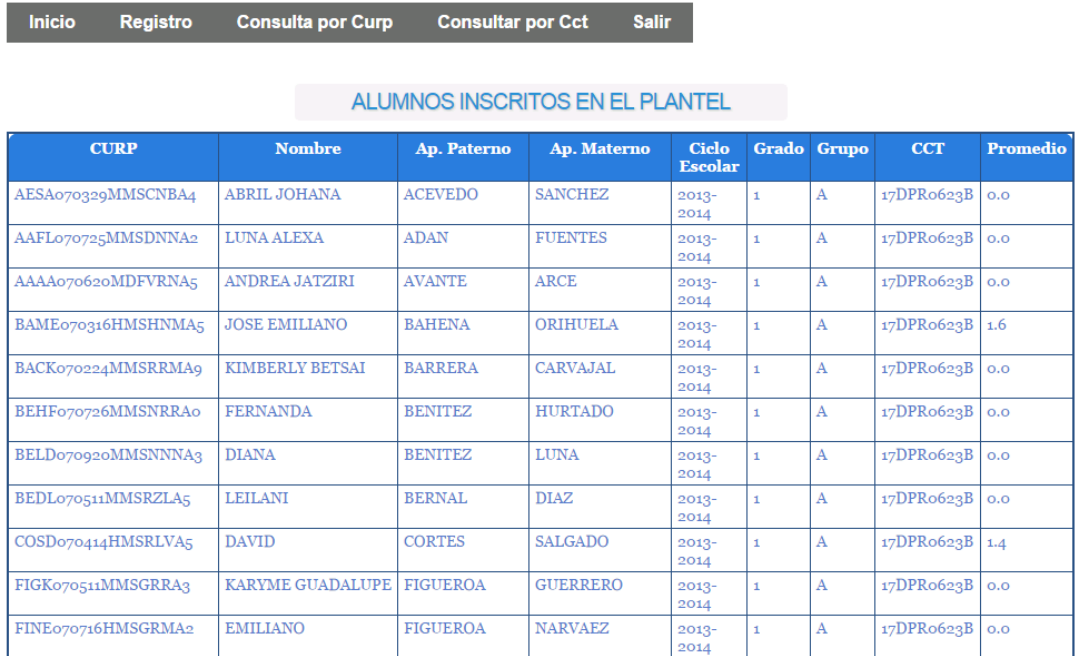

En el apartado de **MODIFICAR POR CCT** automáticamente detecta que CCT ha iniciado sesión al MICEEB y muestra todos los alumnos que pertenecen al CCT, podrá modificar la situación, el grupo y el documento pendiente de los alumnos que pertenecen a ese plantel.

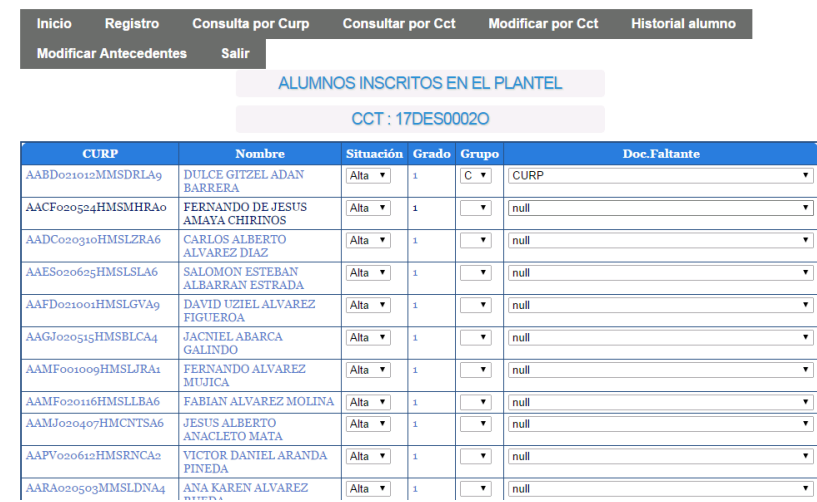

Nota: al final de la tabla donde muestra los alumnos inscritos al plantel se encuentra un botón para guardar los cambios realizados.

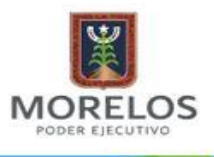

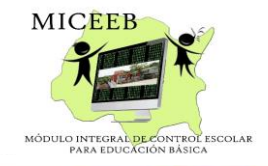

APARTADO DE CALIFICACIONES

<span id="page-12-0"></span>En el apartado de **REGISTRO CCT** muestra los alumnos inscritos al plantel damos click en el CURP del alumno que va a ingresar sus **calificaciones** por bimestre.

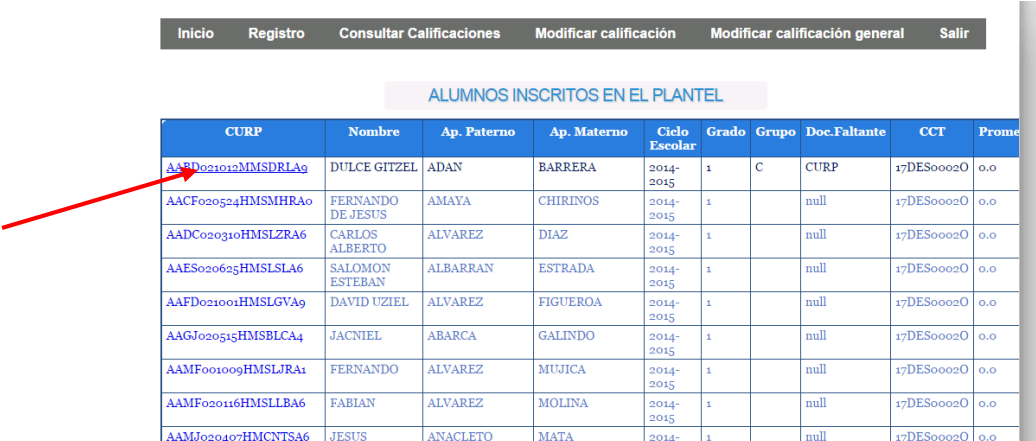

El MICEEB detecta cuantos momentos se han registrado al termino del 5 parciales no deja registrar otro parcial.

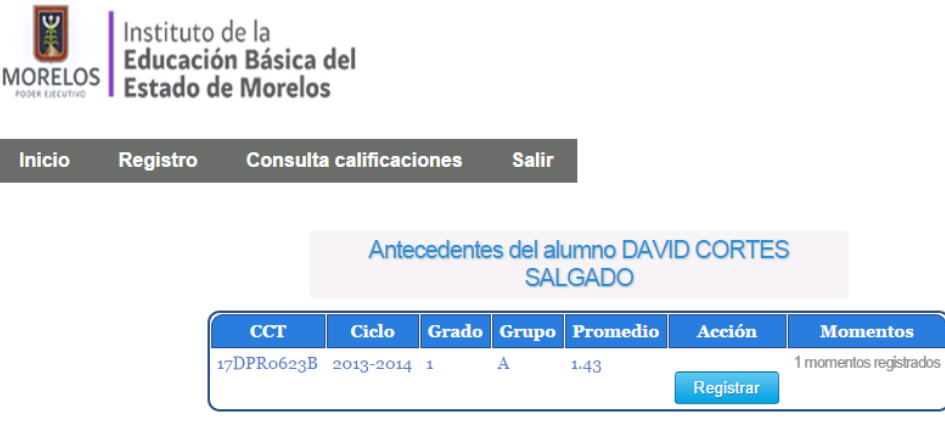

NOTA: el MICEEB detecta en qué grado y qué nivel cursa el alumno y muestra solo las materias que le pertenecen.

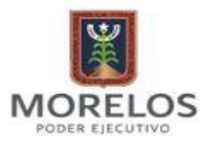

#### INSTITUTO DE LA EDUCACIÓN BÁSICA DEL ESTADO DE MORELOS DIRECCIÓN DE PLANEACIÓN EDUCATIVA

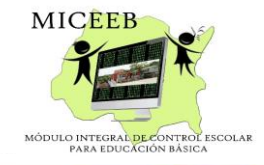

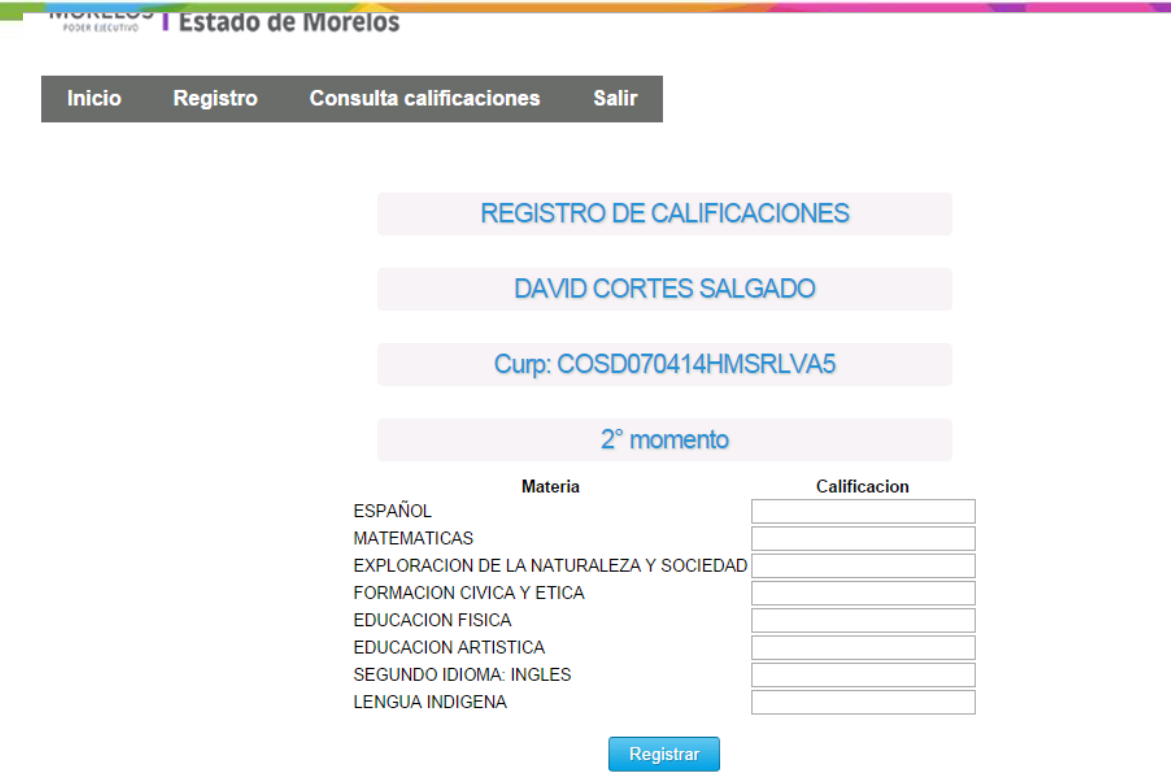

El apartado de **CONSULTA DE CALIFICACIONES** debe de introducir el **CURP** o **MATRÍCULA INSTITUCIONAL** del alumno que desea consultar calificaciones.

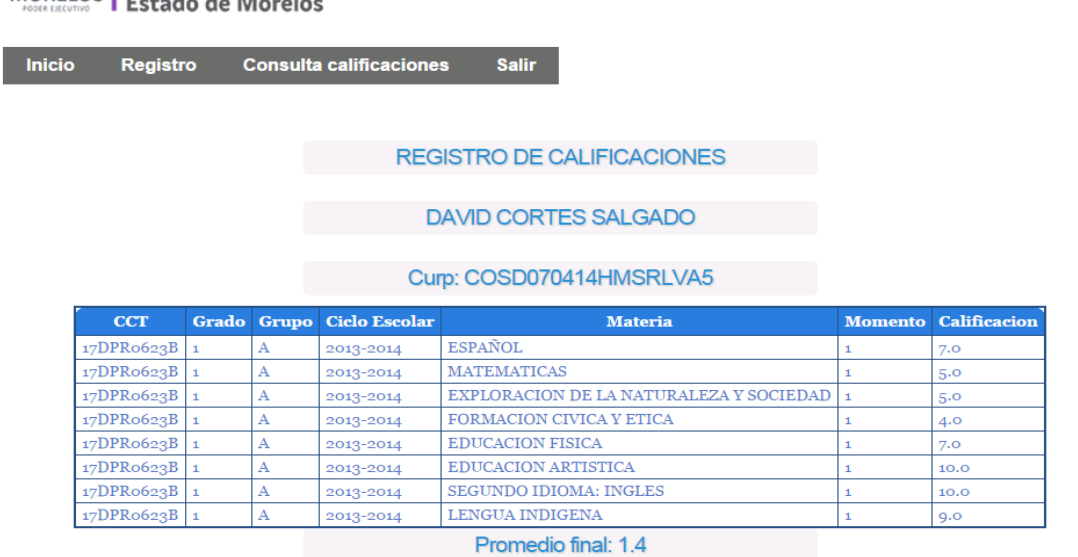

El apartado de **MODIFICAR CALIFICACIONES** debe de introducir el CURP o matrícula institucional del alumno y el momento que desea modificar.

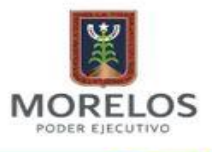

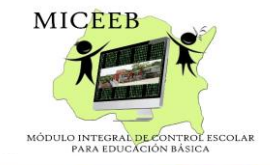

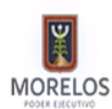

MORELOS | Instituto de la<br>MORELOS | Educación Básica del

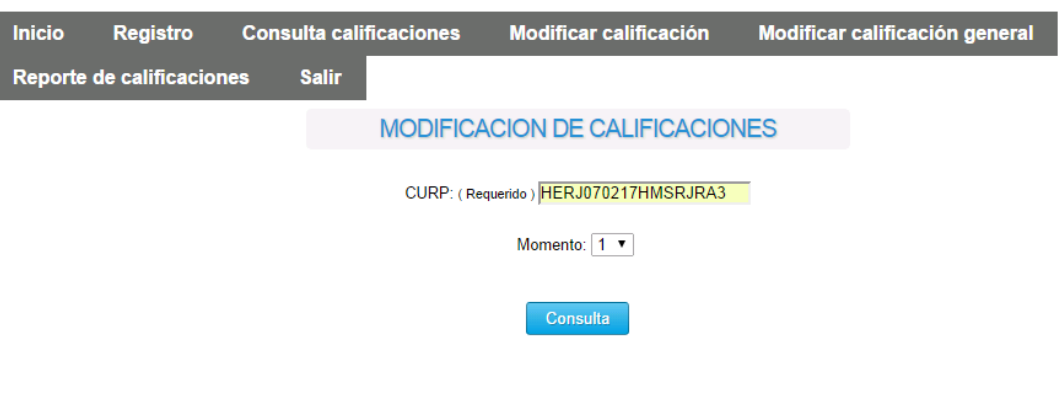

Muestra las calificaciones a modificar y estado ya sea si fue un recuperación u ordinario

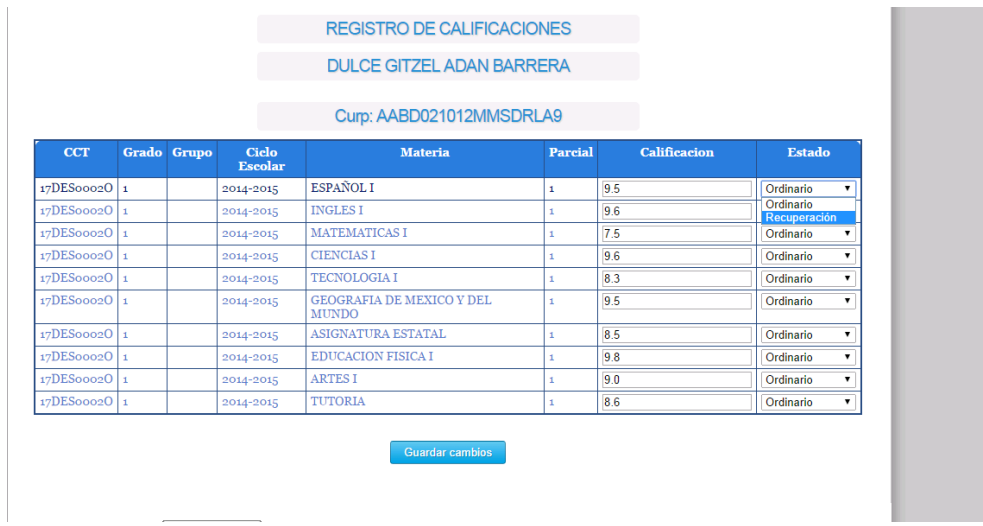

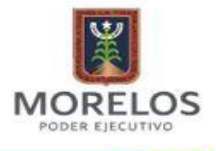

**CUAUHTEMOC** 

 $\boldsymbol{\mathrm{A}}$ 

2013-2014

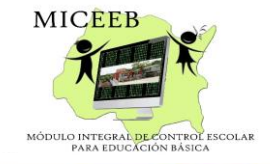

lo.

Ordinario v

El apartado de **MODIFICAR CALIFICACIÓN GENERAL** debe de introducir el **CURP** o **MATRÍCULA INSTITUCIONAL** del alumno a modificar el promedio general en caso de extraordinario en el nivel de secundaria.

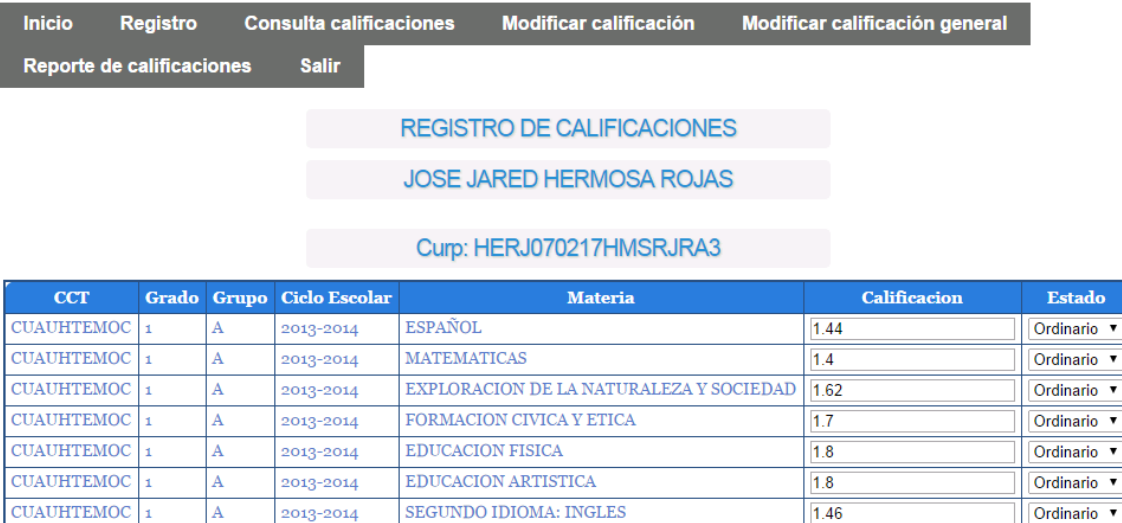

Guardar cambios general

 $0.0\,$ 

LENGUA INDIGENA

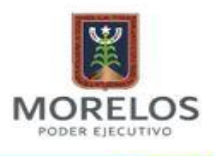

INSTITUTO DE LA EDUCACIÓN BÁSICA DEL ESTADO DE MORELOS DIRECCIÓN DE PLANEACIÓN EDUCATIVA

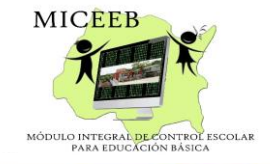

## APARTADO DE CICLO ESCOLAR

<span id="page-16-0"></span>En apartado del ciclo escolar debemos introducir el **CURP** o **MATRÍCULA INSTITUCIONAL** del alumno que queremos que nos muestre el promedio final.

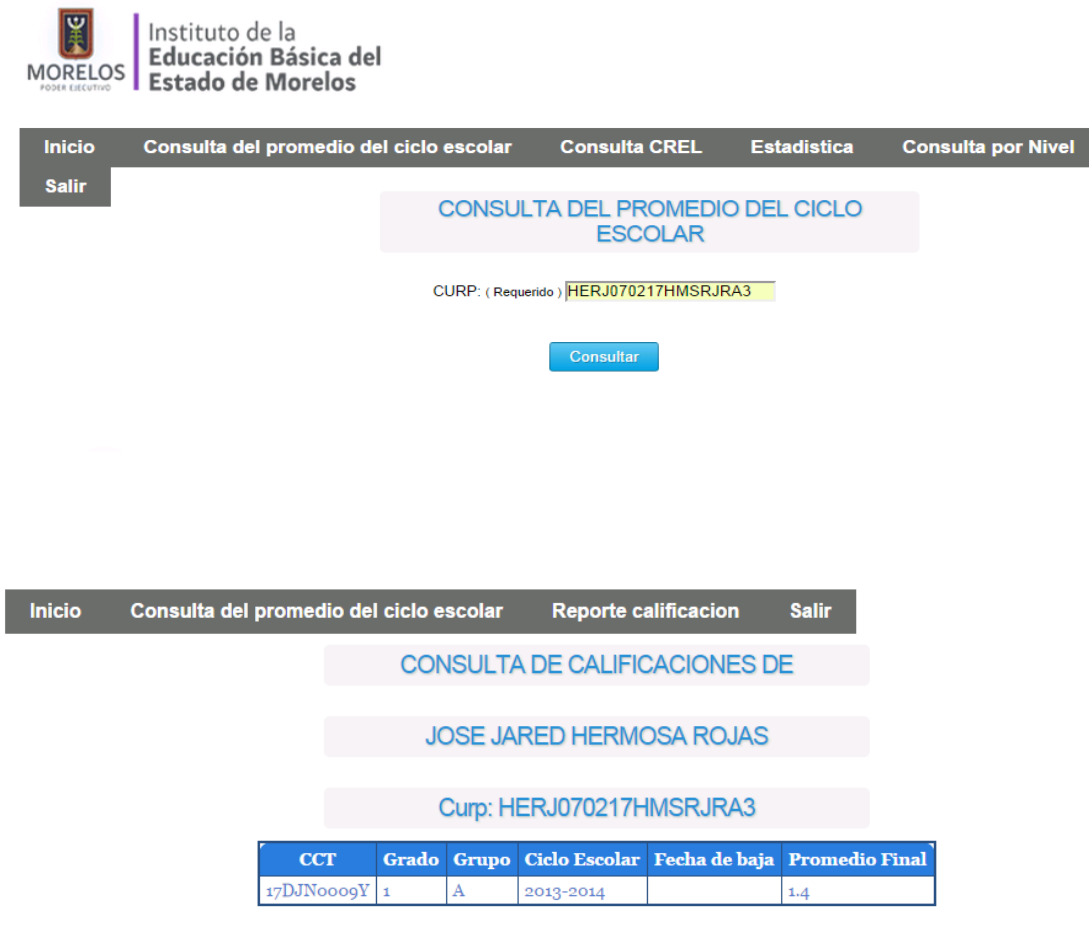

PROMEDIO FINAL DEL CICLO ESCOLAR

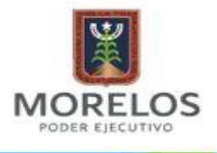

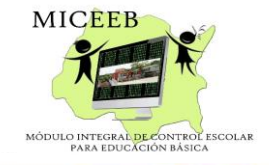

En el apartado de **ESTADÍSTICA** muestra cuantos alumnos tienen en su plantel dependiendo del sexo.

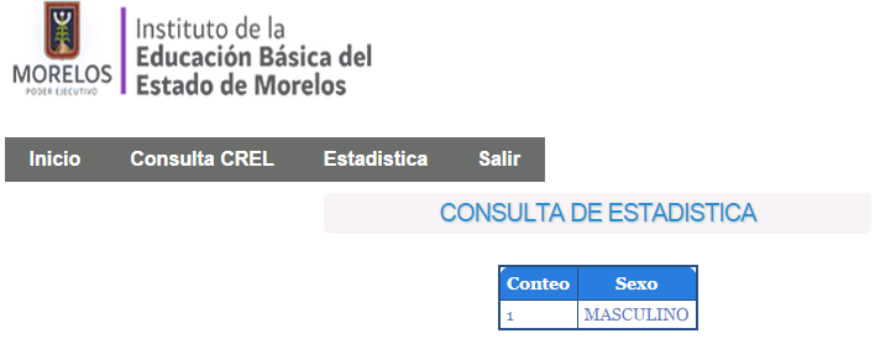